# Konfigurieren von Wählvorgängen über Office-Reverse für den mobilen und Remote-Zugriff Ī

## Inhalt

**Einführung Voraussetzungen** Anforderungen Verwendete Komponenten Konfigurieren DVO-R einrichten Einrichten von Cisco Unified Communications Manager zur Unterstützung von DVO-R Einrichten einer Zugriffsnummer für Enterprise Feature DVO-R für jedes Gerät einrichten Mobilitätsidentität hinzufügen DVO-R auf jedem Gerät aktivieren Erreichbarkeit unter nur einer Rufnummer einrichten (optional) Erreichbarkeit unter nur einer Rufnummer aktivieren Remote-Ziel hinzufügen (optional) Benutzergesteuerte Voicemail-Vermeidung einrichten Konfigurieren der Cisco Jabber Client-Einstellungen Überprüfen **Fehlerbehebung** Zugehörige Informationen Ähnliche Diskussionen in der Cisco Support Community

# Einführung

In diesem Artikel wird beschrieben, wie die Funktion Dial via Office-Reverse (DVO-R) in Cisco Unified Communications Manager und Cisco Jabber für Android oder iPhone so konfiguriert wird, dass sie über Cisco Expressway Mobile und Remote Access verwendet werden können.

## Voraussetzungen

## Anforderungen

- Cisco Unified Communications Manager 11.0(1a) SU1 (oder höher)
- Cisco Jabber für Android oder Cisco Jabber für iPhone 11.1 (oder höher)
- Cisco Expressway X8.7

### Verwendete Komponenten

Die Informationen in diesem Dokument basieren auf den folgenden Software- und Hardwareversionen:

- Cisco Unified Communications Manager 11.0(1a) SU1 (oder höher)
- Cisco Jabber für Android oder Cisco Jabber für iPhone 11.1 (oder höher)
- Cisco Expressway X8.7

Die Informationen in diesem Dokument wurden von den Geräten in einer bestimmten Laborumgebung erstellt. Alle in diesem Dokument verwendeten Geräte haben mit einer leeren (Standard-)Konfiguration begonnen. Wenn Ihr Netzwerk in Betrieb ist, stellen Sie sicher, dass Sie die potenziellen Auswirkungen eines Befehls verstehen.

## Konfigurieren

### DVO-R einrichten

Zum Einrichten von DVO-R müssen Sie folgende Schritte ausführen:

- 1. Richten Sie Cisco Unified Communications Manager zur Unterstützung von DVO-R ein.
- 2. Richten Sie DVO-R für jedes Gerät ein.
- 3. Richten Sie die vom Benutzer gesteuerte Voicemail-Vermeidung ein.
- 4. Remote-Ziel hinzufügen (optional)
- 5. Konfigurieren der Jabber-Client-Einstellungen

Hinweis: Überprüfen Sie vor der Konfiguration und Aktivierung von DVO-R, ob Ihr mobiler Cisco Jabber-Client sich registrieren und einen Anruf bei einer UnternehmenNebenstelle über die Cisco Expressway MRA-Verbindung tätigen kann.

### Einrichten von Cisco Unified Communications Manager zur Unterstützung von DVO-R

Gehen Sie wie folgt vor, um Cisco Unified Communications Manager zur Unterstützung von DVO-R einzurichten:

- 1. Richten Sie eine Zugriffsnummer für Enterprise Feature ein.
- 2. Überprüfen Sie, ob die richtige COP-Dateiversion für das Gerät vorhanden ist. Die aktuelle Version finden Sie in den [Versionshinweisen](/content/en/us/support/unified-communications/jabber-android/products-release-notes-list.html) zu Cisco Jabber für Android oder in den [Versionshinweisen](/content/en/us/support/customer-collaboration/jabber-iphone-ipad/products-release-notes-list.html) zu Cisco Jabber für iPhone.
- 3. Nehmen Sie ggf. geeignete Wählplanänderungen vor, damit das System Anrufe an die Mobiltelefonnummer an das ausgehende Gateway weiterleiten kann. Stellen Sie sicher, dass das Format der Nummer für die Anrufweiterleitung entsprechend Ihrem Wählplan geeignet ist.

#### Einrichten einer Zugriffsnummer für Enterprise Feature

Mit diesem Verfahren können Sie eine Enterprise Feature Access Number (EFAN) für Cisco Jabber DVO-R-Anrufe einrichten.

Hinweis: Wenn Sie jemanden anrufen, der DVO-R verwendet, ist die von der angerufenen Person erhaltene Anrufer-ID Ihre Unternehmensnummer und nicht die EFAN. EFAN wird nur als Anrufer-ID für die Rückrufkomponente an die Mobiltelefonnummer oder die alternative Rufnummer verwendet.

- 1. Öffnen Sie die Cisco Unified CM Administration-Schnittstelle.
- 2. Wählen Sie Call Routing > Mobility > Enterprise Feature Access Number Configuration aus.
- 3. Wählen Sie Neu hinzufügen aus.
- 4. Geben Sie im Feld **Number** (Nummer) den EFAN ein. Geben Sie eine im System eindeutige DID-Nummer ein. Zur Unterstützung des internationalen Wählens können Sie diese Nummer mit \+ voranstellen.
- 5. Geben Sie im Feld Beschreibung eine Beschreibung des Mobility EFAN ein.
- 6. (Optional) Aktivieren Sie das Kontrollkästchen **Standard-Enterprise Feature Access Number** (Standard-Enterprise-Funktionszugriffsnummer), wenn Sie dieses EFAN als Standard für dieses System festlegen möchten.
- 7. Wählen Sie Speichern aus.

Hinweis: Es ist auch möglich, ein Mobilitätsprofil für Cisco Jabber-Geräte einzurichten (optional, wenn Sie bereits eine EFAN-Standardeinstellung konfiguriert haben). Mithilfe von Mobilitätsprofilen können Sie die DVO-R-Einstellungen für einen mobilen Client einrichten. Nachdem Sie ein Mobilitätsprofil erstellt haben, können Sie es einem Benutzer oder einer Benutzergruppe zuweisen, z. B. den Benutzern in einer Region oder einem Standort. Weitere Informationen finden Sie im [Cisco Jabber Deployment and Installation Guide](/content/en/us/support/unified-communications/jabber-android/products-installation-guides-list.html) für Ihre Version.

### DVO-R für jedes Gerät einrichten

Mithilfe der folgenden Verfahren können Sie DVO-R für jedes TCT- oder BOT-Gerät einrichten.

- 1. Fügen Sie dem jedem Benutzer zugeordneten Dual-Mode-Gerät eine Mobility Identity hinzu.
- 2. <u>Aktivieren Sie DVO-R auf jedem Gerät</u> auf dem jedem Benutzer zugeordneten Dual-Mode-Gerät.
- Wenn Sie Single Number Reach (Erreichbarkeit unter nur einer Rufnummer (optional)) 3. aktivieren, stellen Sie sicher, dass die Funktion aktiviert ist. Wählen Sie die Durchwahl des Schreibtischtelefons, und überprüfen Sie, ob die in der zugehörigen Mobilidentität angegebene Telefonnummer klingelt.

#### Mobilitätsidentität hinzufügen

Hinweis: Verwenden Sie dieses Verfahren, um eine Mobilitätsidentität hinzuzufügen, um die Nummer des Mobilgeräts als Zielnummer anzugeben. Sie können nur eine Nummer angeben, wenn Sie eine Mobilitätsidentität hinzufügen. Wenn Sie eine alternative Nummer angeben möchten, z. B. eine zweite Mobiltelefonnummer, können Sie ein Remote-Ziel einrichten. Die Konfigurationsmerkmale der Mobility Identity sind mit denen der Remote-Zielkonfiguration identisch.

- 1. Öffnen Sie die Cisco Unified CM Administration-Schnittstelle.
- Navigieren Sie zu dem Gerät, das Sie wie folgt konfigurieren möchten: 2. Wählen Sie Gerät > Telefon aus.Suchen Sie nach dem BOT- oder TCT-Gerät, das Sie konfigurieren möchten.Wählen Sie den Gerätenamen aus, um das Fenster Telefonkonfiguration zu öffnen.
- 3. Wählen Sie im Abschnitt Associated Mobility Identity die Option Add a New Mobility Identity (Neue Mobilitätsidentität hinzufügen).
- Geben Sie die Mobiltelefonnummer als Zielnummer ein. Sie müssen in der Lage sein, diese 4. Nummer an ein ausgehendes Gateway weiterzuleiten. Im Allgemeinen ist die Zahl die vollständige E.164-Nummer. Hinweis: Wenn Sie DVO-R für einen Benutzer aktivieren, müssen Sie eine Zielnummer für die Mobility Identity des Benutzers eingeben.
- 5. Legen Sie die Anruf-über-Büro-Reverse Voicemail-Richtlinie auf Benutzerkontrolle fest.
- 6. Aktivieren Sie das Kontrollkästchen Single Number Reach aktivieren.
- 7. Lassen Sie **jederzeit** den Rufnummernplan oder legen Sie den Zeitplan für die Weiterleitung von Anrufen an die Mobiltelefonnummer zu bestimmten Zeiten und/oder an bestimmten Tagen fest.
- 8. Wählen Sie Speichern aus.

Das nachfolgende Diagramm zeigt die erforderliche Konfiguration der Mobilitätsidentität für ein Android-Gerät.

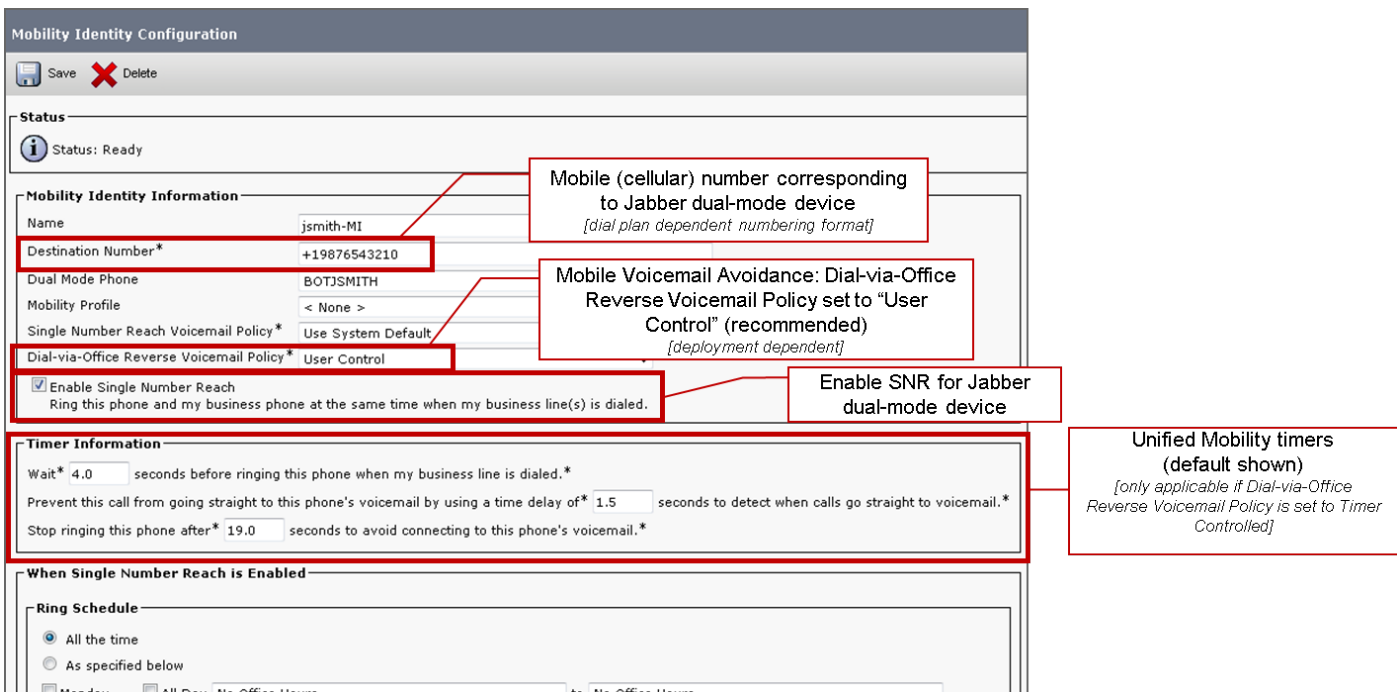

Das nachfolgende Diagramm zeigt die erforderliche Konfiguration der Mobilitätsidentität für ein iPhone-Gerät.

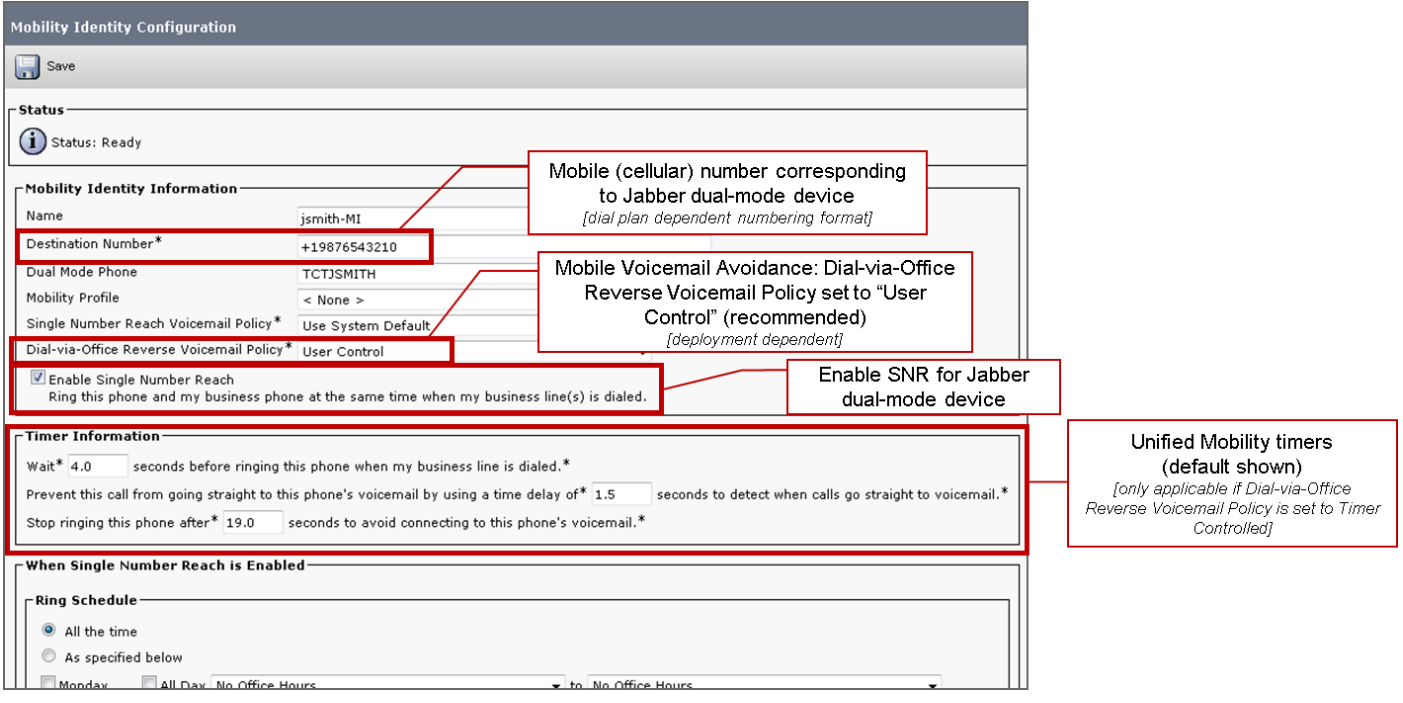

#### DVO-R auf jedem Gerät aktivieren

- 1. Öffnen Sie die Cisco Unified CM Administration-Schnittstelle.
- Navigieren Sie zu dem Gerät, das Sie wie folgt konfigurieren möchten: 2. Wählen Sie Gerät > Telefon aus.Suchen Sie nach dem BOT- oder TCT-Gerät, das Sie konfigurieren möchten.Wählen Sie den Gerätenamen aus, um das Fenster Telefonkonfiguration zu öffnen.
- 3. Wählen Sie im Abschnitt Protocol Specific Information (Protokollspezifische Informationen) in der Dropdown-Liste Rerouting Calling Search Space (CSS für die Rufumleitung) einen Calling Search Space (CSS) aus, der den Anruf an die DVO-R-Rückrufnummer weiterleiten kann.
- 4. Legen Sie im Abschnitt Product Specific Configuration Layout (Produktspezifisches Konfigurationslayout) die Dropdown-Liste Dial via Office auf Enabled (Aktiviert) fest.
- 5. Wählen Sie Speichern aus.
- 6. Wählen Sie Config übernehmen aus.
- Weisen Sie den Benutzer an, sich vom Client abzumelden und sich dann erneut 7. anzumelden, um auf die Funktion zuzugreifen.

In den beiden folgenden Diagrammen wird die Konfiguration des Dual-Modus für ein Android-Gerät und die Aktivierung von DVO-R beschrieben.

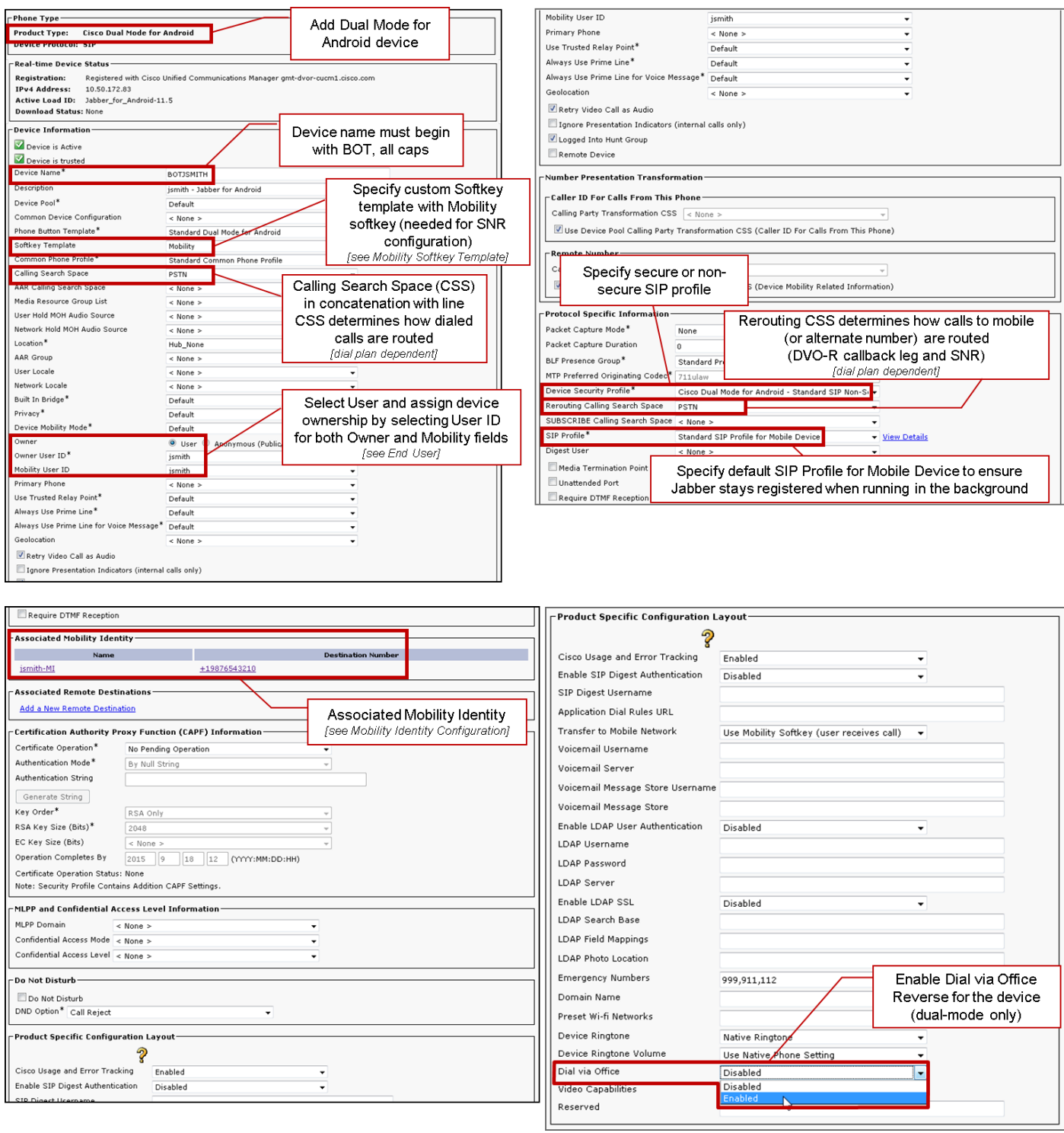

In den beiden folgenden Diagrammen wird die Konfiguration des Dual-Modus für ein iPhone-Gerät und die Aktivierung von DVO-R beschrieben.

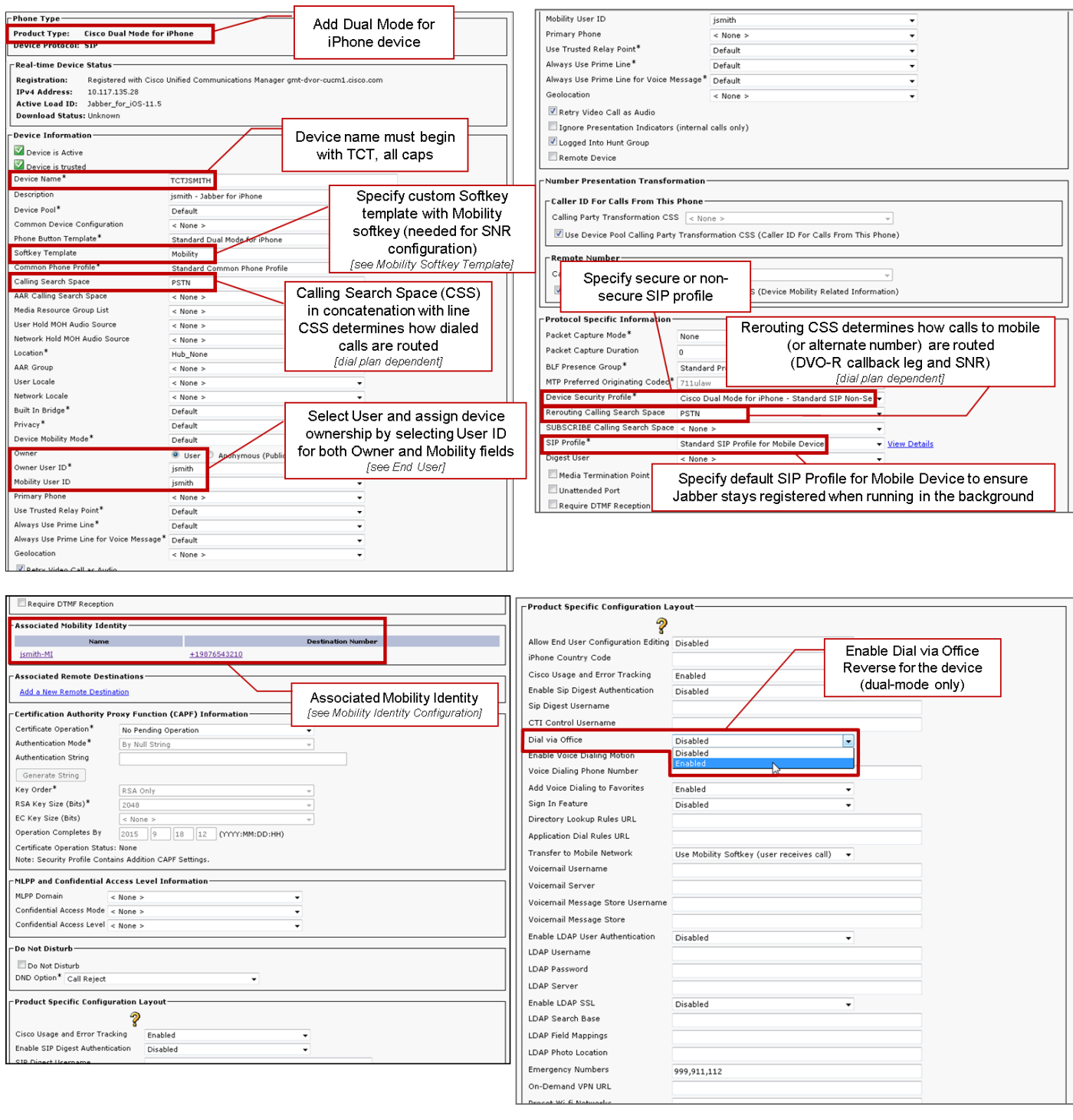

## Erreichbarkeit unter nur einer Rufnummer einrichten (optional)

Mit SNR (Single Number Reach) kann die native Mobiltelefonnummer klingeln, wenn jemand die Arbeitsnummer anruft, wenn:

- Cisco Jabber ist nicht verfügbar. Nachdem Jabber wieder verfügbar ist und eine Verbindung zum Unternehmensnetzwerk herstellt, führt Cisco Unified Communications Manager VoIP-Anrufe statt SNR durch.
- Der Benutzer wählt die Anrufoption Mobile Voice Network aus.
- Der Benutzer wählt die Option "AutoSelect Calling" (Anruf automatisch auswählen) aus, und der Benutzer befindet sich außerhalb des Wi-Fi-Netzwerks.

Hinweis: Obwohl SNR die Benutzerfreundlichkeit verbessern kann, ist DVO-R nicht für die Arbeit erforderlich.

Zum Einrichten der SNR-Funktion müssen Sie Folgendes ausführen:

- 1. Erreichbarkeit unter nur einer Rufnummer aktivieren.
- 2. Mobilitätsidentität hinzufügen.
- 3. Remote-Ziel hinzufügen (optional)
- 4. Testen Sie die Verbindung.

#### Erreichbarkeit unter nur einer Rufnummer aktivieren

Gehen Sie folgendermaßen vor, um SNR für Endbenutzer zu aktivieren.

- 1. Öffnen Sie die Cisco Unified CM Administration-Schnittstelle.
- 2. Suchen und löschen Sie alle vorhandenen Remote-Ziel- oder Mobility-Identitäten, die bereits mit dem Mobilgerät eingerichtet wurden. Telefonnummer: Wählen Sie Gerät > Remote Destination aus.Suchen Sie nach der Zielnummer.Löschen Sie die Zielnummer.
- 3. Konfigurieren Sie den Endbenutzer für SNR wie folgt: Wählen Sie Benutzerverwaltung > Endbenutzer aus.Suchen Sie nach dem Endbenutzer.Wählen Sie die Benutzer-ID aus, um das Fenster Endbenutzerkonfiguration zu öffnen.Aktivieren Sie im Abschnitt Mobilitätsinformationen das Kontrollkästchen Mobilität aktivieren.Wählen Sie Speichern aus.
- 4. Konfigurieren Sie die Geräteeinstellungen für SNR wie folgt: Navigieren Sie zu Gerät > Telefon.Suchen Sie nach dem BOT- oder TCT-Gerät, das Sie konfigurieren möchten.Wählen Sie den Gerätenamen aus, um das Fenster Telefonkonfiguration zu öffnen.Geben Sie die folgenden Informationen ein: Softkey-Vorlage: Wählen Sie eine Softkey-Vorlage aus, die die Schaltfläche Mobilität enthält. Weitere Informationen zum Einrichten von Softkey-Vorlagen finden Sie im Cisco Unified Communications Manager Administration Guide für Ihre Version (weitere Informationen finden Sie im Abschnitt mit zugehörigen Informationen oder im folgenden Diagramm).Mobility-Benutzer-ID: Wählen Sie den Benutzer aus.Benutzer-ID des Eigentümers: Wählen Sie den Benutzer aus. Der Wert muss mit der Mobility-Benutzer-ID übereinstimmen.Calling Search Space wird umgeleitet: Wählen Sie einen Rerouting Calling Search Space aus, der zur Mobiltelefonnummer weiterleitet.Wählen Sie Speichern aus.

Hinweis: Mit Cisco Jabber können Benutzer eine Rückrufnummer für DVO-R-Anrufe angeben, die sich von der Mobiltelefonnummer des Geräts unterscheidet, und mit der Funktion zum Umleiten des Calling Search Space wird gesteuert, welche Rückrufnummern erreichbar sind. Wenn der Benutzer die DVO-R-Rückrufnummer mit einer alternativen Rufnummer eingerichtet hat, stellen Sie sicher, dass Sie den Wählplan für die Weiterleitung von Anrufen an die alternative Rufnummer eingerichtet haben.

 In den beiden folgenden Diagrammen wird beschrieben, wie die Konfiguration für einen Endbenutzer abgeschlossen wird.

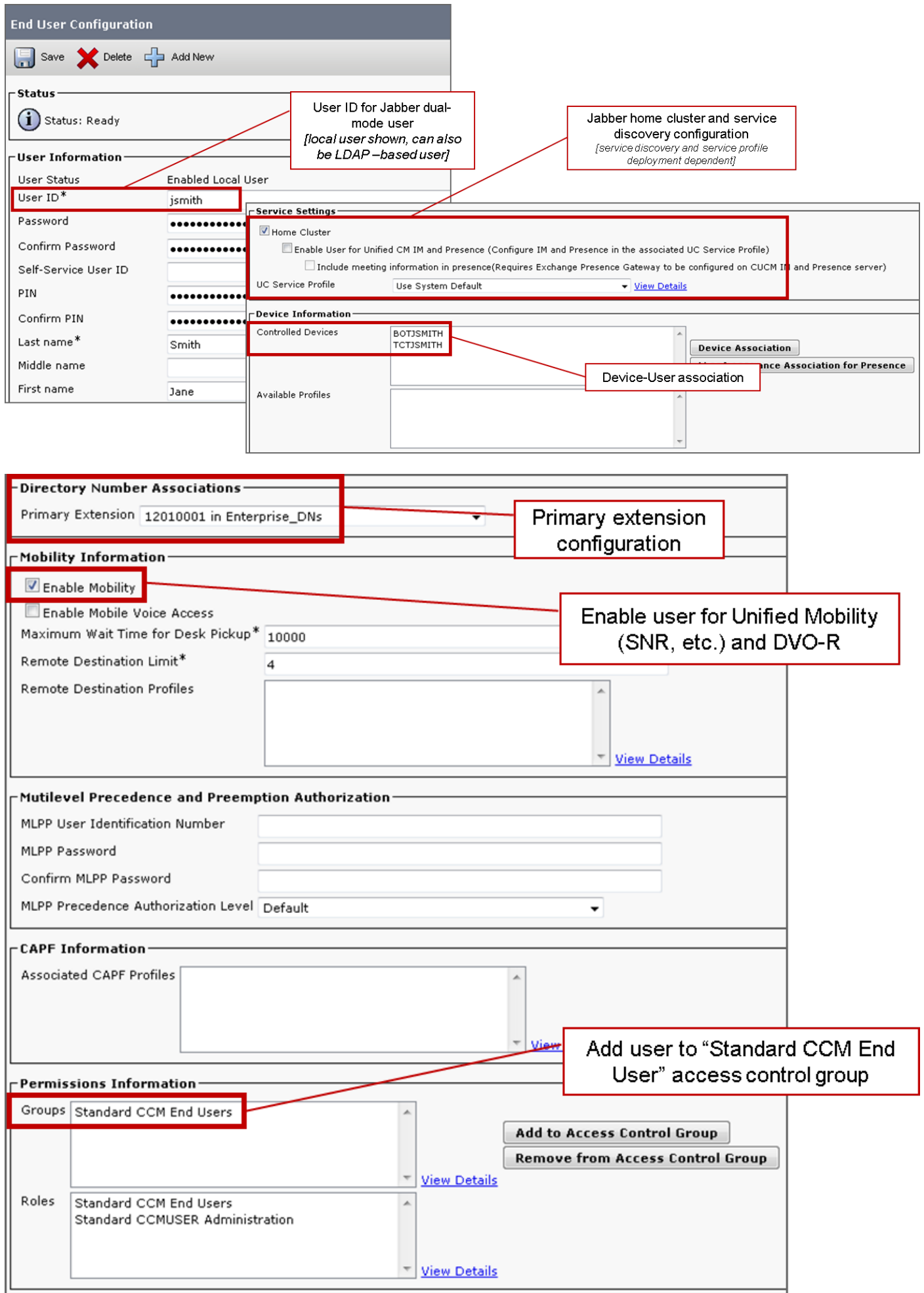

## Remote-Ziel hinzufügen (optional)

Verwenden Sie diese Prozedur, um ein Remote-Ziel hinzuzufügen und eine zusätzliche Nummer als Zielnummer anzugeben. Die Konfigurationsmerkmale der Mobility Identity sind mit denen der Remote-Zielkonfiguration identisch. Zusätzliche Remote-Ziele können eine beliebige Art von Telefonnummer sein, z. B. private Telefonnummern, Konferenzraumnummern oder mehrere Mobiltelefonnummern für zusätzliche Mobilgeräte. Sie können mehr als ein Remote-Ziel hinzufügen.

- 1. Öffnen Sie die Cisco Unified CM Administration-Schnittstelle.
- 2. Navigieren Sie zu dem Gerät, das Sie wie folgt konfigurieren möchten: Wählen Sie Gerät > Telefon aus.Suchen Sie nach dem BOT- oder TCT-Gerät, das Sie konfigurieren möchten.Wählen Sie den Gerätenamen aus, um das Fenster Telefonkonfiguration zu öffnen.
- 3. Wählen Sie im Abschnitt Zugeordnete Remote-Ziele die Option Neues Remote-Ziel hinzufügen aus.
- 4. Geben Sie die gewünschte Telefonnummer als **Zielnummer ein**. Sie müssen die Nummer an ein ausgehendes Gateway weiterleiten können. Im Allgemeinen ist die Zahl die vollständige E.164-Nummer.
- Geben Sie die Anfangswerte für die folgenden Anruftimer ein. Weitere Informationen finden 5. Sie in der Online-Hilfe von Cisco Unified Communications Manager.
- 6. Aktivieren Sie das Kontrollkästchen Single Number Reach aktivieren.
- 7. Legen Sie den Zeitplan für die Weiterleitung von Anrufen an die Mobiltelefonnummer zu bestimmten Zeiten bzw. an bestimmten Tagen fest.
- 8. Wählen Sie Speichern aus.

#### Benutzergesteuerte Voicemail-Vermeidung einrichten

Hinweis: Um zu verhindern, dass der Rückrufabschnitt von Cisco Unified Communications Manager zu Ihrer Voicemail weitergeleitet wird und der Voicemail-Anruf an die angerufene Person weitergeleitet wird, empfiehlt Cisco, die DVO-R-Voicemail-Richtlinie auf "Vom Benutzer gesteuert" zu setzen. Dadurch wird sichergestellt, dass Sie einen DTMF-Ton erzeugen müssen, indem Sie eine beliebige Taste auf der Tastatur drücken, bevor der Anruf fortgesetzt werden kann.

Vorsicht: Wenn die vom Benutzer gesteuerte Voicemail-Umgehung aktiviert wird, muss die DTMF vom Betreiber erfolgreich an den Cisco Unified Communications Manager weitergeleitet werden, damit die Benutzer DVO-R-Anrufe tätigen können.

Mit diesem Verfahren richten Sie Cisco Unified Communications Manager ein, um die vom Benutzer gesteuerte Vermeidung von Voicemail zu unterstützen.

- 1. Navigieren Sie zur Konfigurationsseite für die Mobility Identity (Mobility-Identitätskonfiguration) ( siehe Hinzufügen einer Mobility-Identität).
- 2. Stellen Sie sicher, dass die Richtlinie für Anruf-über-Büro-Reverse Voicemail auf Benutzersteuerung eingestellt ist.

Das folgende Diagramm zeigt, wie DTMF-basierte Funktionen aktiviert werden.

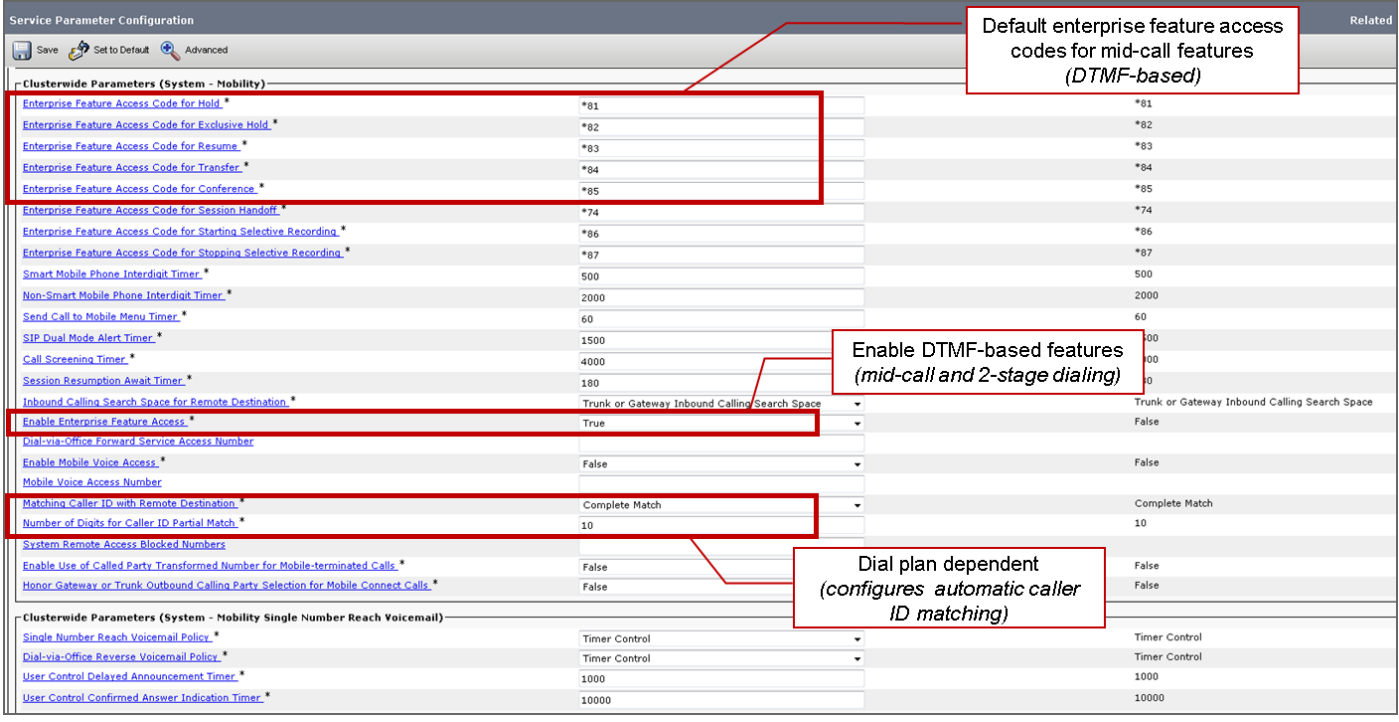

## Konfigurieren der Cisco Jabber Client-Einstellungen

Legen Sie unter den Einstellungen in Ihrem Cisco Jabber-Client die Anrufoptionen auf Mobile Voice Network (oder Autoselect) fest, und legen Sie eine DVO-R-Rückrufnummer fest.

Die Rückrufnummer wird automatisch mit der Nummer ausgefüllt, die in Cisco Unified Communications Manager als Mobility Identity konfiguriert wurde. Für DVO-R mit Rückruf an eine alternative Nummer wird die vom Benutzer konfigurierte alternative Nummer verwendet. Die ausgewählte Nummer ist die Nummer, die bei DVO-R-Anrufen aufgerufen wird.

Das folgende Diagramm zeigt die Konfiguration von Cisco Jabber für Android für DVO-R.

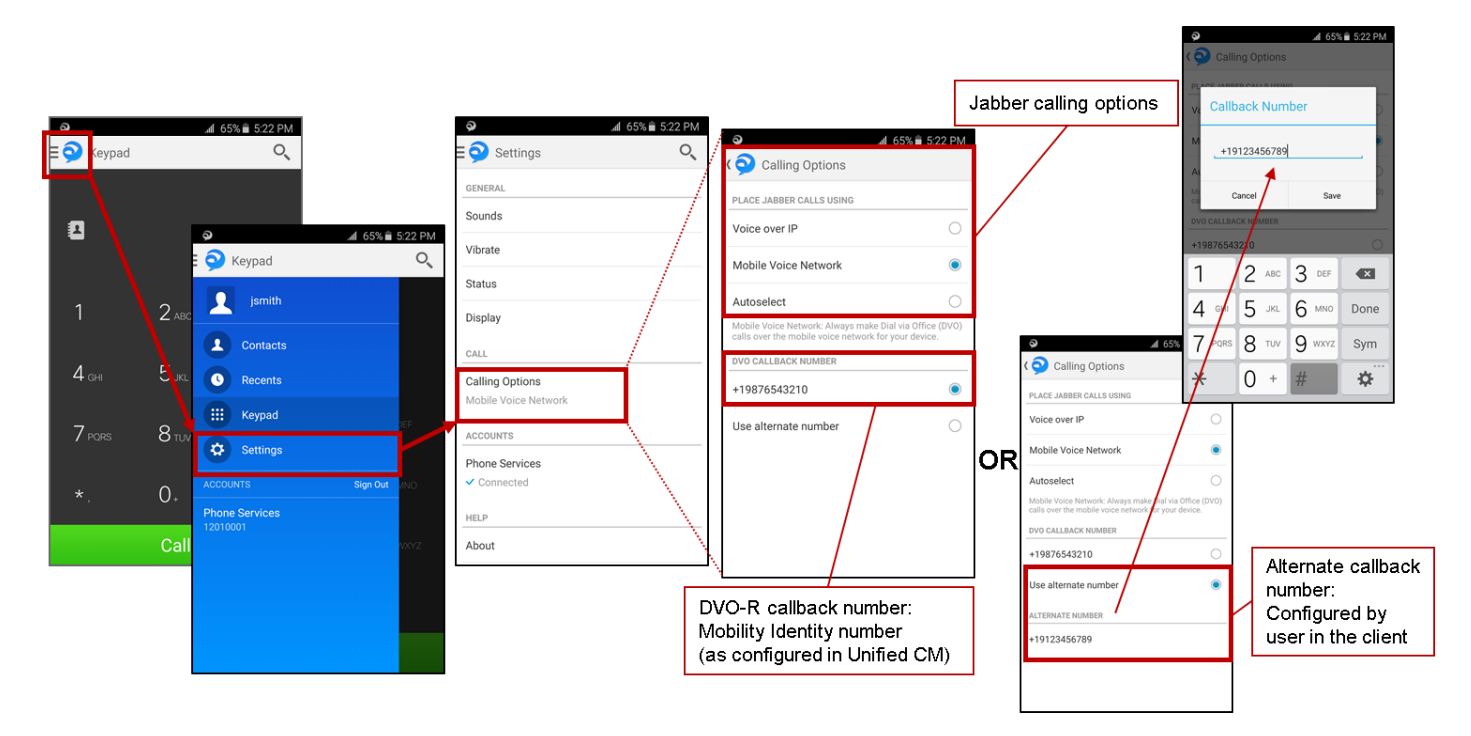

Das folgende Diagramm zeigt die Konfiguration von Cisco Jabber für das iPhone für DVO-R.

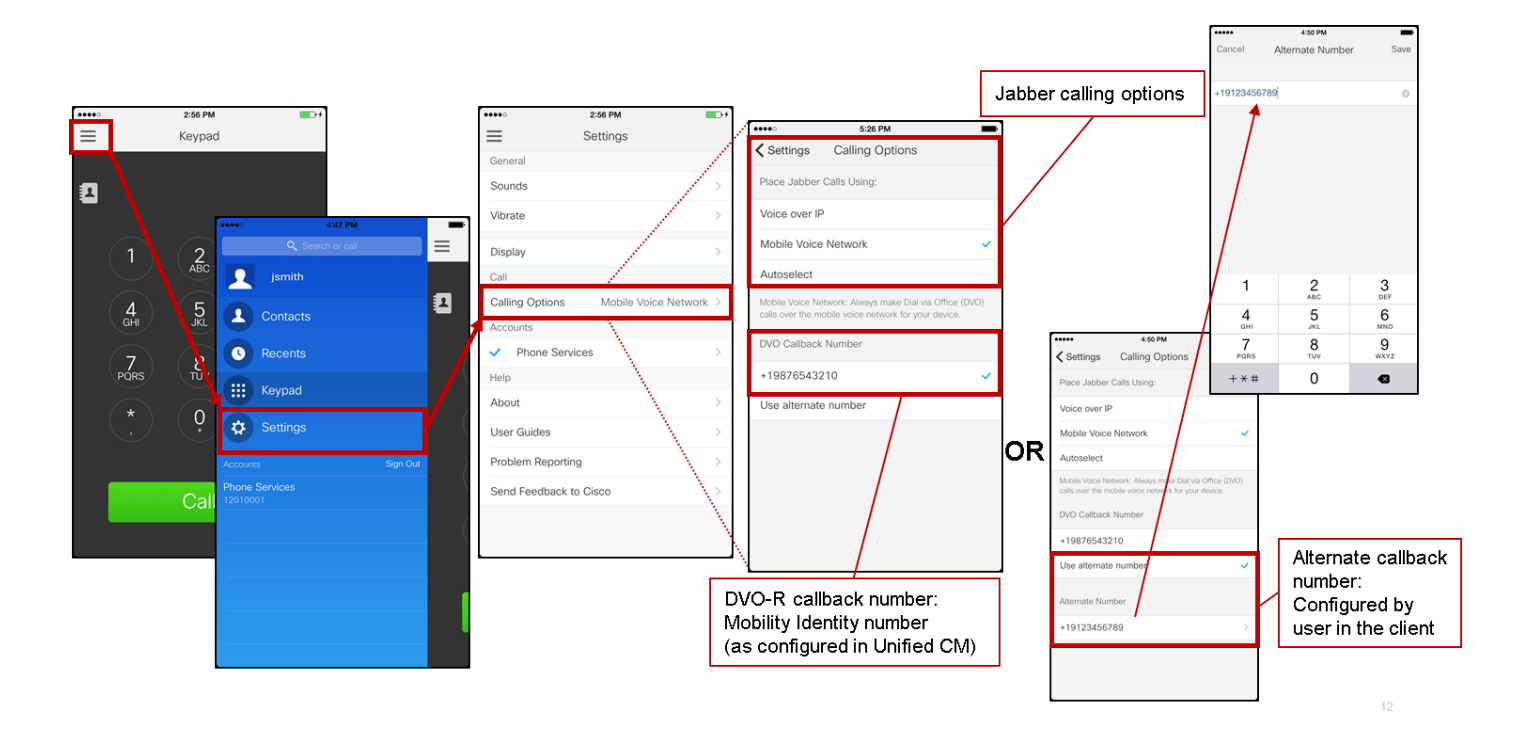

# Überprüfen

Das folgende Diagramm zeigt den Anrufablauf des Clients für DVO-R unter Verwendung der Mobility-Identität, sobald dieser ordnungsgemäß auf Cisco Jabber für Android eingerichtet wurde.

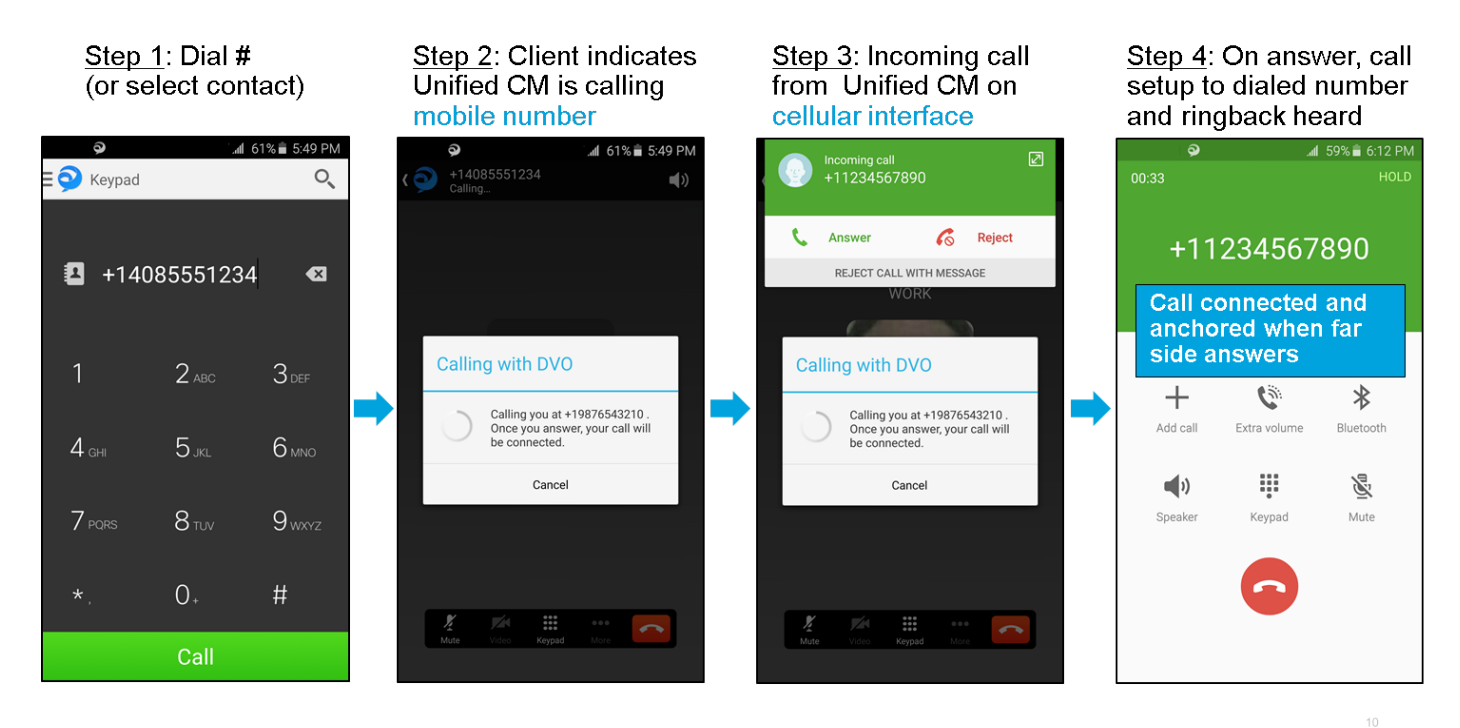

Das folgende Diagramm zeigt den Anrufablauf des Clients für DVO-R unter Verwendung einer alternativen Nummer, sobald diese korrekt eingerichtet wurde.

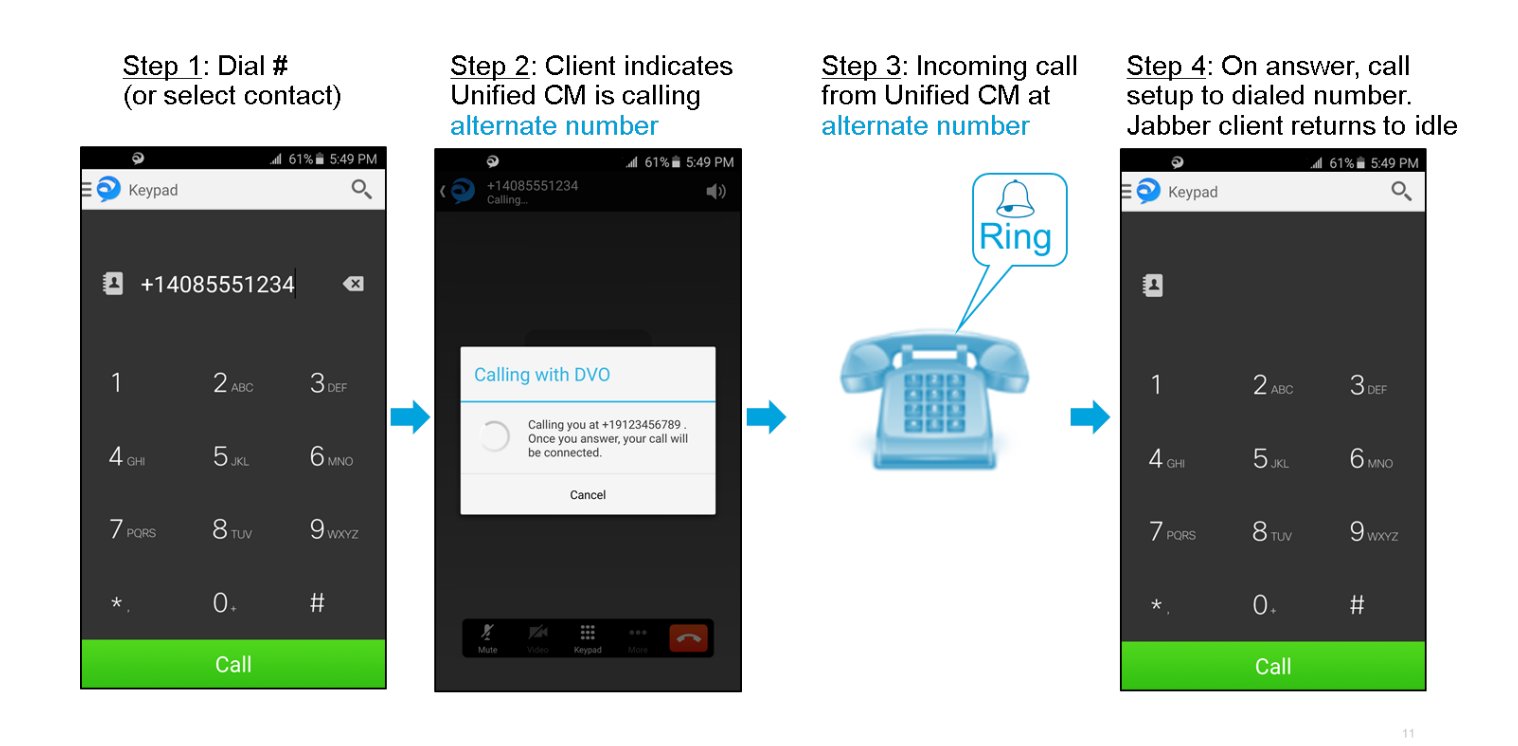

Das folgende Diagramm zeigt den Anrufablauf des Clients für DVO-R - unter Verwendung der Mobility-Identität - nach der richtigen Einrichtung auf Cisco Jabber für das iPhone.

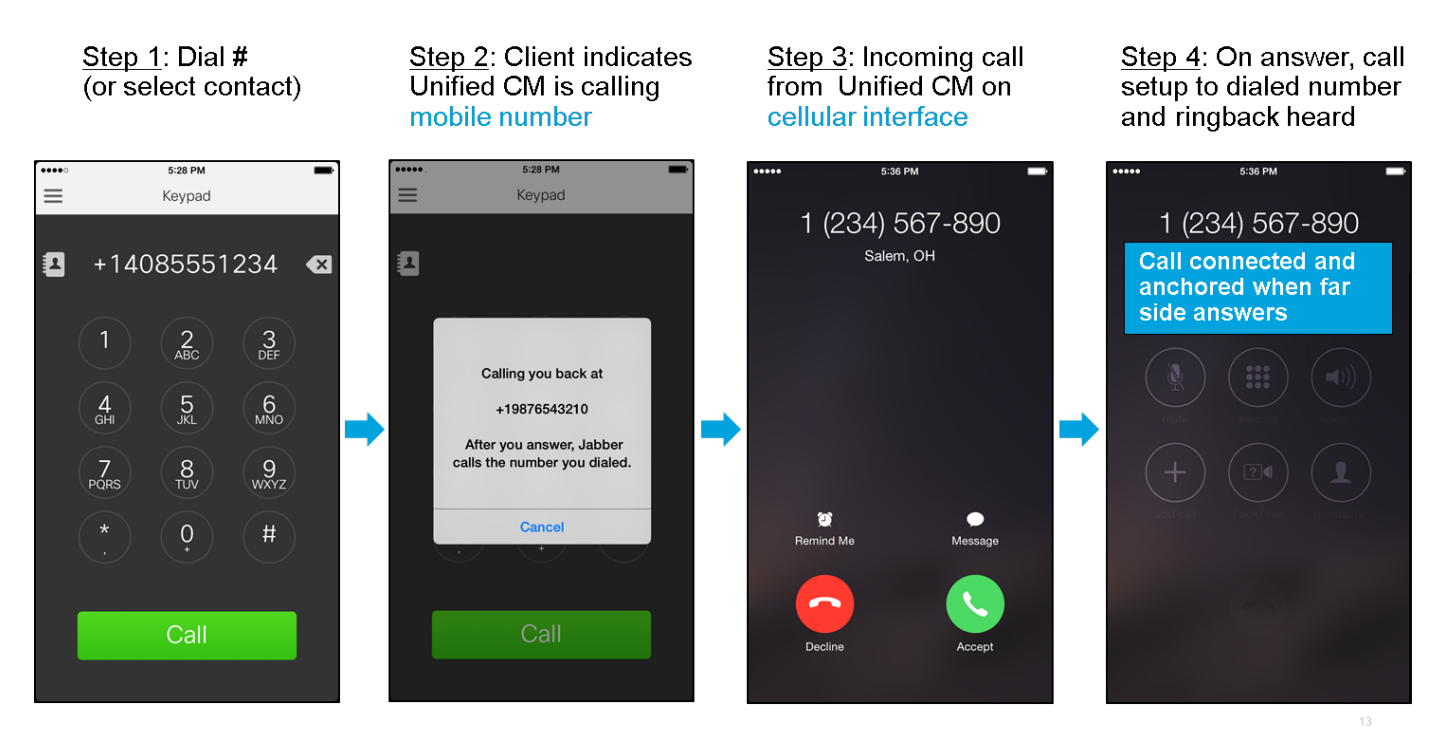

## Fehlerbehebung

Für diese Konfiguration sind derzeit keine spezifischen Informationen zur Fehlerbehebung verfügbar.

## Zugehörige Informationen

- [Implementierungsleitfaden für Cisco Expressway Mobile und Remote Access](/content/dam/en/us/td/docs/voice_ip_comm/expressway/config_guide/X8-5/Mobile-Remote-Access-via-Expressway-Deployment-Guide-X8-5.pdf)
- [Bereitstellungsleitfaden für Cisco Expressway SIP-Trunk zu Unified CM](/content/dam/en/us/td/docs/voice_ip_comm/expressway/config_guide/X8-5/Cisco-Expressway-SIP-Trunk-to-Unified-CM-Deployment-Guide-CUCM-8-9-10-and-X8-5.pdf)
- [Cisco Expressway Implementierungsleitfaden für die Basiskonfiguration](/content/dam/en/us/td/docs/voice_ip_comm/expressway/config_guide/X8-5/Cisco-Expressway-Basic-Configuration-Deployment-Guide-X8-5.pdf)
- [Cisco Jabber Implementierungs- und Installationsleitfaden](/content/en/us/td/docs/voice_ip_comm/jabber/11_0/CJAB_BK_D657A25F_00_deployment-installation-guide-jabber-110.html)
- [Cisco Unified Communications Manager Funktionen und Services-Leitfaden](/content/en/us/support/unified-communications/unified-communications-manager-callmanager/products-maintenance-guides-list.html)
- **[Cisco Collaboration System Solution Reference Network Designs \(SRND\) Mobile](/content/en/us/td/docs/voice_ip_comm/cucm/srnd/collab11/collab11/mobilapp.html) [Collaboration](/content/en/us/td/docs/voice_ip_comm/cucm/srnd/collab11/collab11/mobilapp.html)**